# Magtration System **magLEAD** series

#### **Quick Manual** - Viral Nucleic Acid Extraction using magLEAD 6gC / 12gC -

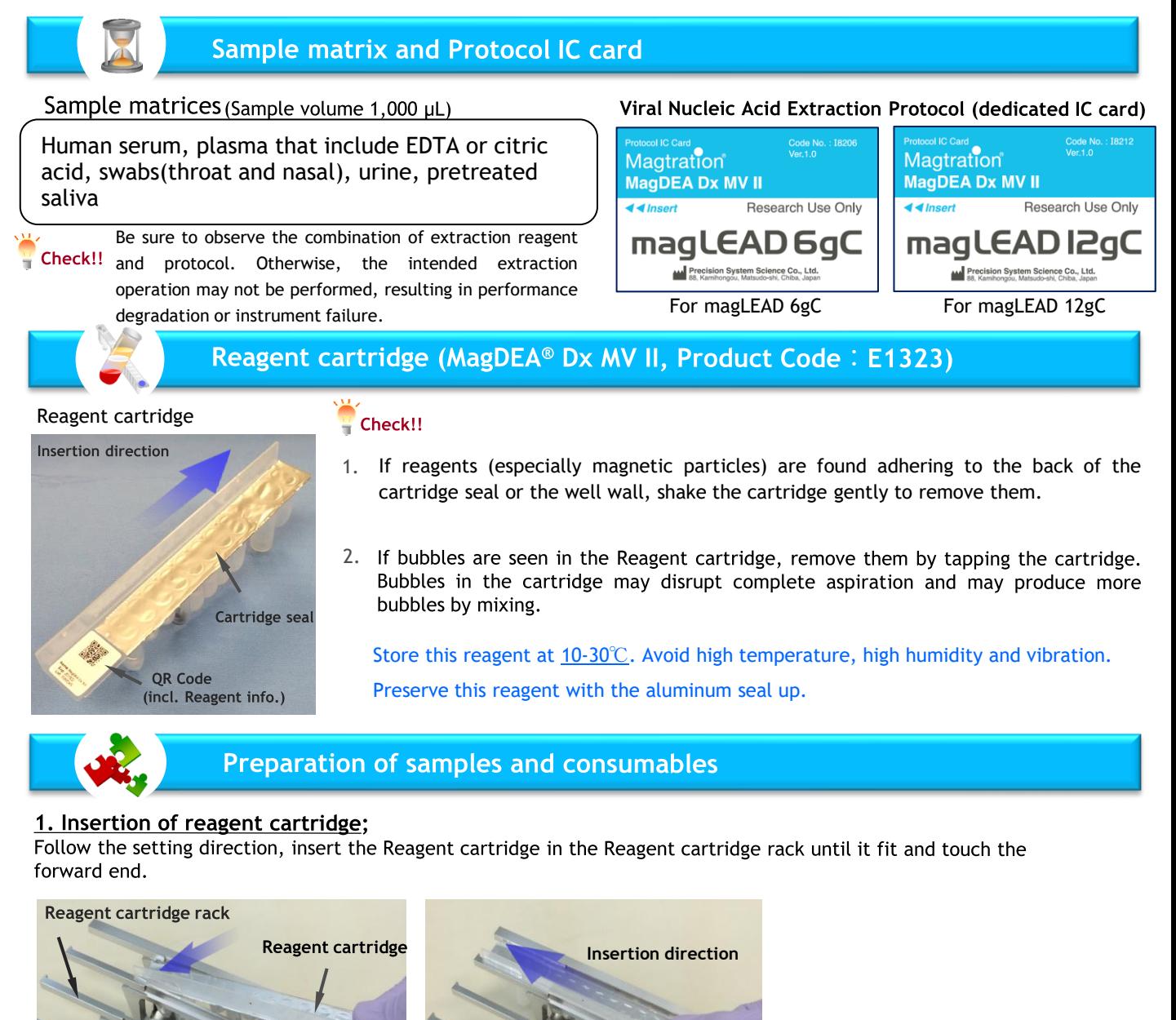

### 2. Setting of samples and consumables;

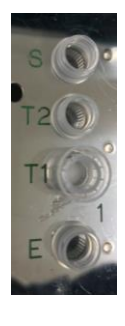

- **S 1.5 mL tube (**sample 1,000 µL)
- **T2 2.0mL Cryopreservation Tube**※<sup>1</sup>
- **T1 Tip and Tip holder**※<sup>2</sup>
	- **1.5 mL tube for elution**

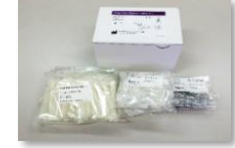

**magLEAD Consumable Kit** (Prod. Code: F4430)

※1 Not included in the Consumable kit(F4430). Should be purchased separated as product code, F4450. ※2 Tip holder will used as waste collection container. Please note that it contains waste buffer after completion of the run.

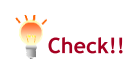

**E**

・Be sure to remove the tube cap before starting run. ・Do not use any other than specified consumables.

**Essential consumables** 

**2.0mL Cryopreservation Tube W/Cap** (Prod. Code: F4450)

Research Use Only

Please handle as infectious.

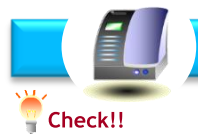

## **Operation Workflow**

Code No. : I8206<br>Ver.1.0 Be sure to use the **MagDEA Dx MV II Protocol IC card** (See Magtration® Magtration MagDEA Dx MV II **MagDEA Dx MV II** Fig. at right) Research Use Only  $\overline{\mathbf{d}$  d insert Do not insert or remove the IC card while the power is on. magLEAD 12gC magLEAD 6gC This may result in damage to the system. Precision System Science Co., Ltd.<br>88, Kamihongou, Matsudo-shi, Chiba, Japa **MAN** Precision System Science Co., Ltd.<br>ABL Kamihonoou, Matsudo-shi, Chiba, Japan After insertion of the Protocol IC Card, turn on the power. For magLEAD 12gC For magLEAD 6gC (Prod. Code: 18212) (Prod. Code: 18206) Please make sure the door is closed. Instrument will be initialized. Then, HOME menu will be shown. And press "START" button. **Ready to Start.** Press "START" after completion of all **MagDEA Dx MV II**  $\blacksquare$  Check!! **Press START key!** preparations. **magLEAD 12gC** Make sure "MagDEA Dx MV II" is displayed. **ver.1.0 Next=START,Prev.=ESC** Make sure the door is closed. OK = ENT **Start If the message is shown as Fig, at left**: **Caution: Memory full** If you are using the report file management software "magLEAD Communicator", please send **Run** You will hear a beep when<br>the protocol is finished. **Oldest Report file** Approx. **will be erased.** the report file store in the device to the PC. If 55 minutes. you are not using the software, press "1". **1:Cont ESC:abort run COMPLETED!** If you want to input batch information of **HH:MM** The end time of the protocol each lane, press "ENT". If not, press "START". **Input batch info?** will be shown. A User-ID, Reagent Lot, and Sample ID could **Press ENT key** be input as the batch information. This will **Yes = ENT** be used as the contents od report file. **Skip = START** ※A barcode reader and PC software are separately required to input batch information(optional). Open the door and remove **Start Open the door.** the eluate, used Check!! **Remove elution tube,** consumables and reagent misone cartridge. **reagent and plastic SAMPLE** The reagent information **Reagent cartridge: OK = ENT** will be shown. Make sure Check!! **高度薄 MagDEA Dx MV II** the name of the reagent **Prod.Code : E1323** MagDEA Dx MV II matches the name on the Exp: 2021-12-14 **OK = ENT** QR code of the reagent Lot: 25M25V cartridge. Reagent Cartridge If you want to perform UV **UV decontamination?** QR Code decontamination run, please press "ENT", if not, press **Yes = ENT Hole E : 1.5ml tube** "START". The display will show you where to place **Skip = START Hole T1 : Tip&Holder** the consumables in the rack, Follow the instructions to set the consumables **Start OK = ENT, Prev.=ESC** correctly. **All process finished!** After completion of all process, this message will **Hole T2 : 2.0ml tube** be shown. This display will show you where to place **Hole S : Sample Press ENT key** the sample and consumables in the rack. Follow the instructions to set correctly. **OK = ENT, Prev.=ESC Report file sent** Report file transportation message will be shown. **Select elution vol.** Select the elution volume. **Next = ENT key 1. 50 µl 2. 100 µl** Please press "1" or "2"or "3"key. **3. 200 µl In case of "Not Used" as the Serial port setting; Next= 1 - 3, Prev.=ESC** Report file will not be created, but message will be "sent". **In case of "PC" as the Serial port setting;** Report file will be created/sent, but If the instrument does not Example connect to an external PC with magLEAD Communicator, the **Sample : 1000 µl** status of report send will be "failed". **Elution : 50 µl** Confirm the purification conditions. **OK=ENT, Prev.=ESC Go to HOME menu Precision System Science Cp., Ltd.**

p., Ltd.

service@pss.co.jp URL: http://www.pss.co.jp 88 Kamihongou, Matsudo-shi, Chiba, 271-0064 Japan TEL: 047-303-4801 FAX: 047-303-4811

PSS-QM\_MagDEA Dx MV II-en-v1.1

#### Viral nucleic acid extraction protocol (dedicated IC card)